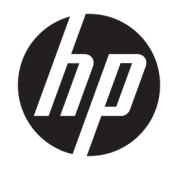

# 管理者ガイド

Windows Embedded Standard 7

© Copyright 2010, 2012–2015, 2017 HP Development Company, L.P.

Citrix および XenDesktop は、Citrix Systems, Inc.またはその子会社の登録商標であり、米 国特許商標庁およびその他の国において登 録されている可能性があります。Microsoft および Windows は、米国 Microsoft Corporation およびその関連会社の米国およ びその他の国における商標または登録商標 です。VMware、VMWare Horizon、および VMWare Horizon View は米国またはその他の 地域における VMware, Inc.の商標または登録 商標です。

本書で取り扱っているコンピューター ソフ トウェアは秘密情報であり、その保有、使 用、または複製には、HP から使用許諾を得 る必要があります。FAR 12.211 および 12.212 に従って、商業用コンピューター ソ フトウェア、コンピューター ソフトウェア 資料、および商業用製品の技術データは、 ベンダー標準の商業用ライセンスのもとで 米国政府に使用許諾が付与されます。

本書の内容は、将来予告なしに変更される ことがあります。HP 製品およびサービスに 関する保証は、当該製品およびサービスに 付属の保証規定に明示的に記載されている ものに限られます。本書のいかなる内容 も、当該保証に新たに保証を追加するもの ではありません。本書に記載されている製 品情報は、日本国内で販売されていないも のも含まれている場合があります。本書の 内容につきましては万全を期しております が、本書の技術的あるいは校正上の誤り、 省略に対して責任を負いかねますのでご了 承ください。

改訂第 8 版:2017 年 10 月

初版:2010 年 11 月

製品番号:636584-299

## **管理者が入力する構文の例**

ユーザー インターフェイスに入力する必要があるテキストは固定幅フォントで示されます。

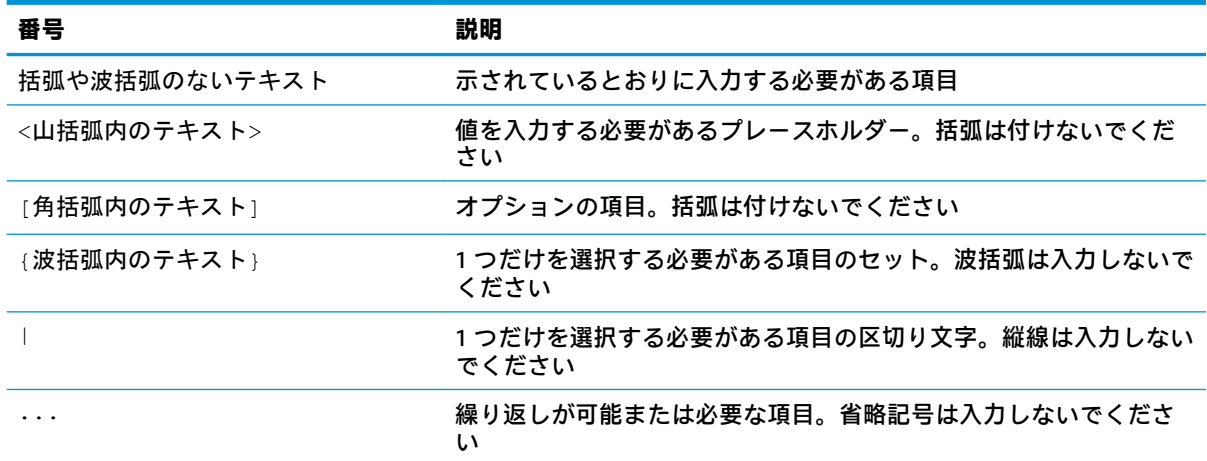

# 目次

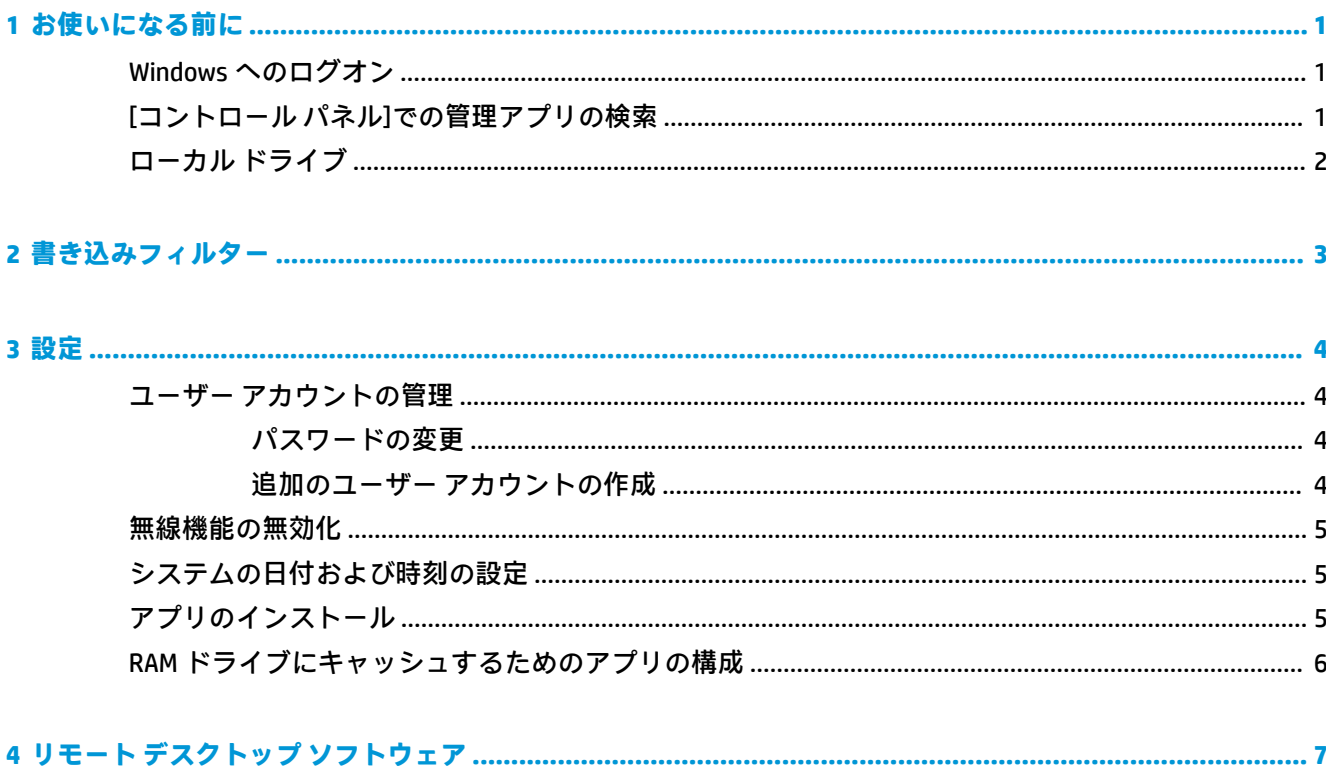

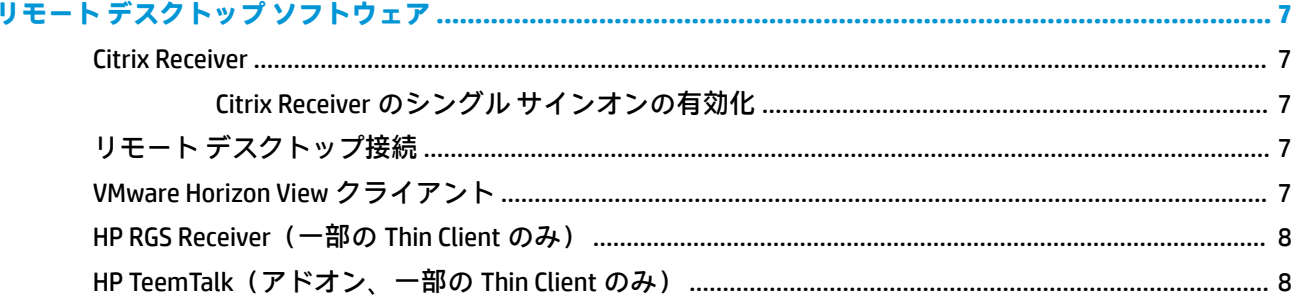

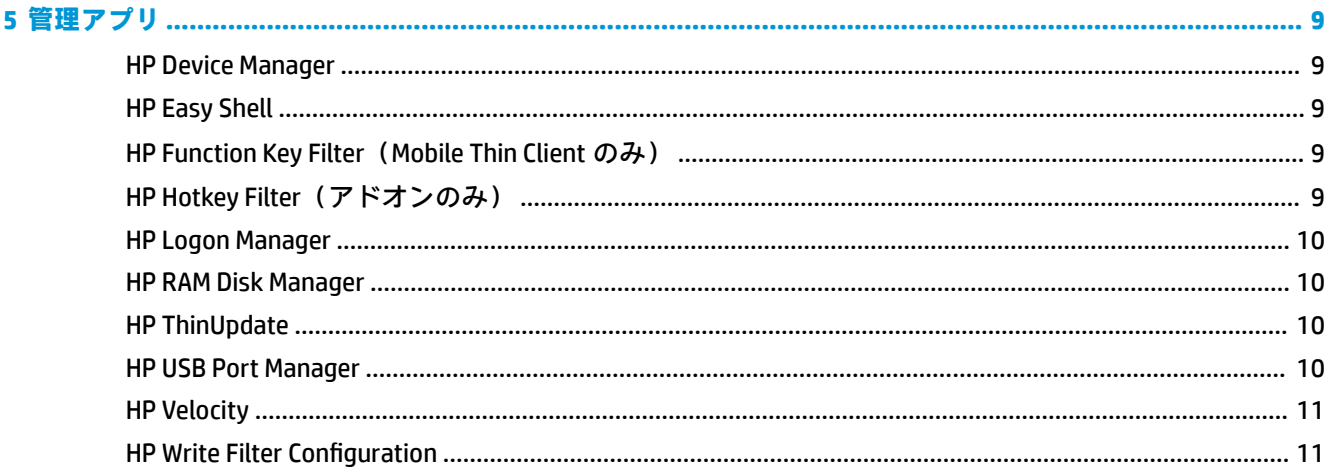

 $\overline{a}$ 

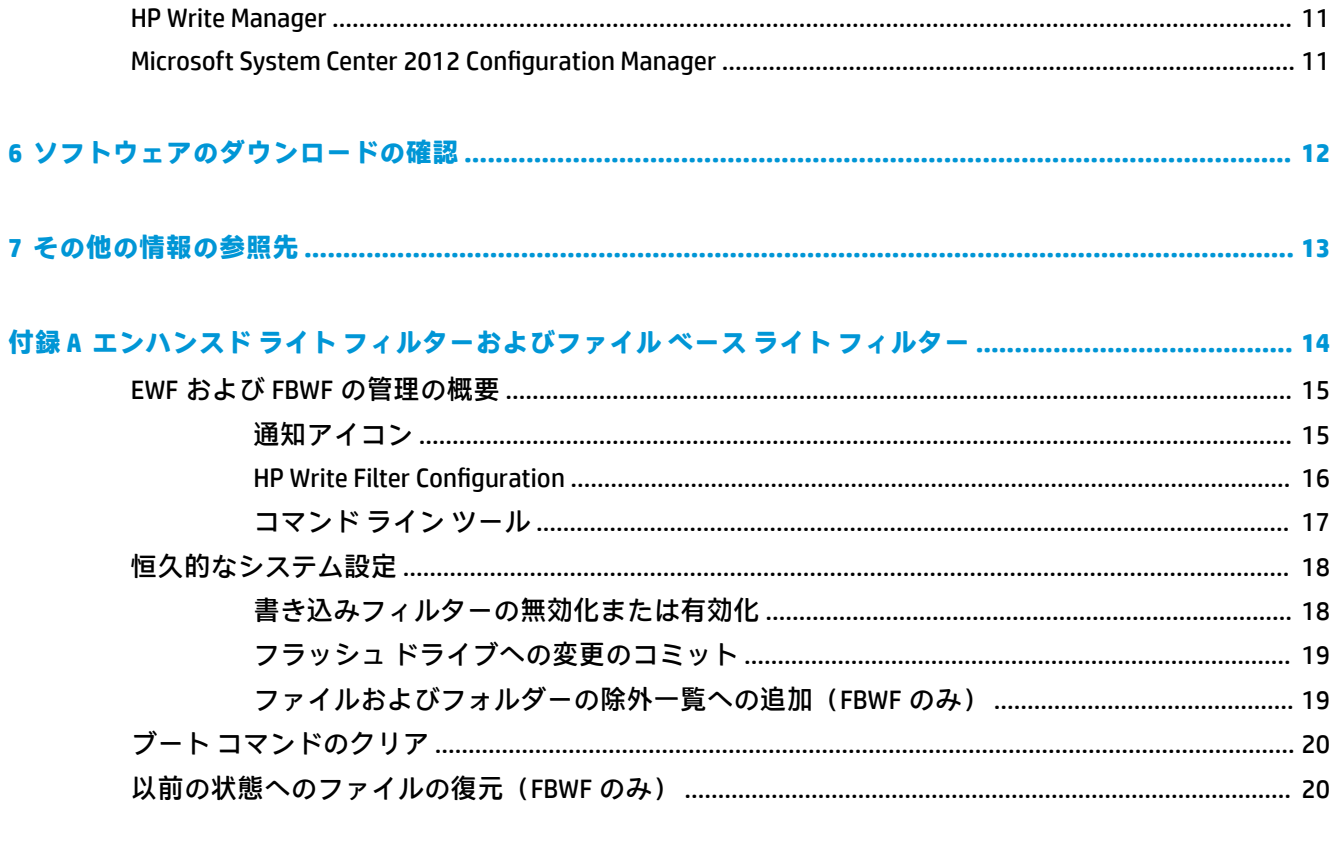

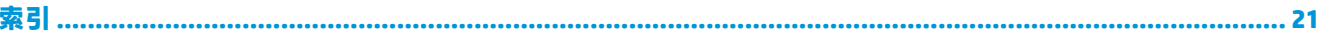

# <span id="page-6-0"></span>**1 お使いになる前に**

このガイドは、Windows® Embedded Standard 7 オペレーティング システムをベースとする HP Thin Client の管理者用です。HP が提供する最新の Windows Embedded Standard 7E または Windows Embedded Standard 7P イメージを使用し、オペレーティング システムを設定するときまたはこのガイ ドに記載されている管理アプリを使用するときには管理者として Windows にログオンすることを前 提としています。

## **Windows へのログオン**

初期設定では 2 つのユーザー アカウントがあります。

- **[Administrator]**:ユーザー アカウントの管理やアプリのインストールなどの恒久的なシステム構 成を行うことができます
- **[User]**:システムへの恒久的な変更を行うことはできず、エンドユーザー操作用です

Windows が起動すると自動的に User アカウントでログオンされるため、初期設定パスワード Administrator を使用して Administrator アカウントに手動で切り替える必要があります。

User アカウントに戻すには、初期設定パスワード User を使用します。

**注記:**ユーザー アカウント パスワードでは、大文字と小文字が区別されます。パスワードを初期設定 値から変更することをおすすめします。パスワードを変更する方法など、ユーザー アカウントについ て詳しくは、4 [ページのユーザー](#page-9-0) アカウントの管理を参照してください。

## **[コントロール パネル]での管理アプリの検索**

このガイドで説明されている管理アプリのほとんどは、[コントロール パネル]を(カテゴリ表示では なく)アイコン表示にして見つけることができます。

[コントロール パネル]を開くには、以下の操作を行います。

- **▲ [スタート]**→**[コントロール パネル]**の順に選択します。
- **ヒント:**[コントロール パネル]のすべての項目にすばやくアクセスするには、[スタート] メニューに コントロール パネルがショートカットではなくメニューとして表示されるように設定できます。設 定するには、[コントロール パネル]で**[タスク バーとスタート メニュー]**を選択し、**[[スタート]メ ニュー]**タブ→**[カスタマイズ]**の順に選択してから、**[コントロール パネル]**の設定を**[メニューとして表 示する]**に設定します。

## <span id="page-7-0"></span>**ローカル ドライブ**

初期設定では 2 つのローカル ドライブがあります。

- **C:**(フラッシュ ドライブ):オペレーティング システムおよびアプリがインストールされている 物理ドライブです。このドライブは書き込みフィルターによって保護されています (3 [ページの「書き込みフィルター」](#page-8-0)を参照してください)。
- **注意:**フラッシュ ドライブの空き領域が 10%を下回る場合、システムが不安定になることがあ ります。
- **Z:**(RAM ドライブ):RAM を使用して作成される仮想ドライブです。物理ドライブと同じように 動作しますが、このドライブはシステムの起動時に作成され、シャットダウン時に破棄されま す。このドライブのサイズは[HP RAM Disk Manager]を使用して設定できます(詳しくは、 10ページの [HP RAM Disk Manager](#page-15-0) を参照してください)。

# <span id="page-8-0"></span>**2 書き込みフィルター**

新しい HP Thin Client は、[HP Write Manager]に含まれている書き込みフィルターによって保護されま す。詳しくは、[HP Write Manager]の管理者ガイドを参照してください。

お使いの Thin Client で[HP Write Manager]が無効または使用できない場合は、14[ページの「エンハン](#page-19-0) スド ライト [フィルターおよびファイル](#page-19-0) ベース ライト フィルター」を参照してください。

# <span id="page-9-0"></span>**3 設定**

**重要:**設定を変更する前に、必ず書き込みフィルターを無効にしてください。設定を変更した後に は、必ず書き込みフィルターを有効にしてください。

## **ユーザー アカウントの管理**

ユーザー アカウント ツールを使用して、初期設定 User および Administrator アカウントのほとんどの 設定を管理したり、追加ユーザー アカウントを作成したりできます。

**重要:**フラッシュ ドライブの容量には制限があるため、ユーザー アカウントの数は最小限に抑える必 要があります。

ユーザー アカウント ツールを起動するには、以下の操作を行います。

**▲** [コントロール パネル]で、**[ユーザー アカウント]**を選択します。

#### **パスワードの変更**

ユーザー アカウントのパスワードを変更するには、以下の操作を行います。

- **▲** Ctrl + Alt + Delete キーを押し、**[パスワードの変更]**を選択して、画面の説明に沿って操作し、手 順を完了します。
- **注記:**管理者権限なしでパスワードを変更することはできません。

#### **追加のユーザー アカウントの作成**

新しいユーザー アカウントの作成には、ユーザー アカウント ユーティリティを使用します。新しく 作成されたアカウントは自動的にローカル Users グループのメンバーになりますが、初期設定 User ア カウントと一致させるには、新しいアカウントを Power Users グループに追加する必要があります。 追加しないと、新しいユーザーはローカル プリンターを追加できなくなります。

**注記:**システム起動時に特定のユーザー アカウントを自動的にログオンさせるための設定について は、10 ページの [HP Logon Manager](#page-15-0) を参照してください。

新しいユーザー アカウントには、初期設定テンプレートに基づくユーザー プロファイルが割り当てら れます。ユーザー プロファイルには、デスクトップ設定、ネットワーク接続、プログラム設定など、 ユーザー アカウント用設定情報が含まれます。ユーザー プロファイルは**ローカル**(Thin Client に固 有)または**移動**(サーバー ベース、複数の異なる Thin Client からアクセス可能)にできます。

**注記:**移動プロファイルのローカル コピーはフラッシュ ドライブ(C:)に書き込むようにしてくださ い。十分な空き領域が必要です。移動プロファイルはシステムの再起動後に保持されません。

## <span id="page-10-0"></span>**無線機能の無効化**

システムで無線機能を無効にする必要がある場合は、以下の操作を行います。

- **1.** [コントロール パネル]で、**[ネットワークと共有センター]**を選択します。
- **2.** [ネットワークと共有センター]で、**[アダプターの設定の変更]**を選択します。
- **3.** ネットワーク接続の一覧で、無線アダプターと関連付けられている項目を右クリックし、 **[Disable]**(無効にする)を選択します。

## **システムの日付および時刻の設定**

[コントロール パネル]の**[日付と時刻]**ツールを使用して、システムの日付および時刻を手動で設定す るか、インターネット サーバーの日付および時刻と定期的に同期するように設定できます。

**ヒント:**Windows 通知領域の時計を使用して、このツールにアクセスすることもできます。

インターネット サーバーの日付および時刻と同期するようにシステムを設定する場合は、**[Windows Time]**サービスを有効にする必要があります。このサービスは、初期設定では無効になっています。調 べるには、以下の操作を行います。

- **1.** [コントロール パネル]で、**[管理ツール]**を選択します。
- **2. [サービス]**、**[Windows Time]**サービスの順にダブルクリックして設定にアクセスします。
- **3.** サービスを手動で開始して、システム起動時に自動的に開始するように設定します。
	- **a. [スタート]**を選択してサービスを手動で開始します。
	- **b. [スタートアップの種類]**を**[自動]**に設定します。

### **アプリのインストール**

アプリをインストールするには、以下の操作を行います。

- **1.** 書き込みフィルターを無効にします(システムの再起動が必要です)。
- **2.** インストールを実行します。
- **注記:**インストール プロセスでシステムの再起動が必要な場合、次のステップに進む前に再起動 を実行します。
- **3.** 書き込みフィルターを有効にします(システムの再起動が必要です)。

アプリをインストールする場合、一部の環境変数を RAM ドライブ(Z:)ではなくフラッシュ ドライブ (C:)を指定するように一時的に変更することが必要になる場合があります。RAM ドライブが小さすぎ て、一部のアプリのインストール中に一時ファイルをキャッシュできない場合があります。

環境変数を変更するには、以下の操作を行います。

- **1. [スタート]**を選択します。
- **2. [コンピューター]**を右クリックして、**[プロパティ]**を選択します。
- **3. [システムの詳細設定]**→**[環境変数]**の順に選択します。
- **4.** TEMP 変数および TMP 変数の値を「C:\Temp」に変更します。

**注記:**必要な場合は、このフォルダーをあらかじめ作成しておきます。

<span id="page-11-0"></span>**重要:**これらの環境変数を後で必ず元の値に戻してください。

## **RAM ドライブにキャッシュするためのアプリの構成**

一時ファイルをキャッシュするアプリの場合は、RAM ドライブ(Z:)にキャッシュしてフラッシュ ド ライブ(C:)への書き込み操作の量を減らすようにこれらのアプリを構成することをおすすめします。 初期設定では、以下の項目が RAM ドライブにキャッシュされます。

- 一時ユーザー ファイル、システム ファイル、および印刷スプール ファイル
- インターネット一時ファイル(表示の高速化のために保存される Web サイトおよびメディアの コピー)
- Web サイトの Cookie、キャッシュ、およびデータベース (設定を保存したり Web サイトのパ フォーマンスを向上させるために Web サイトによって保存される)
- ブラウザーの履歴

# <span id="page-12-0"></span>**4 リモート デスクトップ ソフトウェア**

## **Citrix Receiver**

[Citrix Receiver]は、Citrix Presentation Server、XenApp、または XenDesktop が Web インターフェイスで 展開される場合に使用します。[Citrix Receiver]では、公開されているアプリをシームレスに統合するた めに、Windows デスクトップにアイコンを置くことができます。

[Citrix Receiver]を開くには、以下の操作を行います。

**▲ [スタート]**、**[すべてのプログラム]**、**[Citrix Receiver]**の順に選択します。

#### **Citrix Receiver のシングル サインオンの有効化**

- **1.** Thin Client にプリインストールされている[Citrix Receiver]アプリをアンインストールします。
- **2.** 最新の Citrix Receiver をダウンロードします(12 [ページの「ソフトウェアのダウンロードの確](#page-17-0) [認」を](#page-17-0)参照してください)。
- **3.** SoftPaq を実行して、インストーラーを C:\swsetup に展開します。
- **4.** コマンド ラインに以下のコマンドを入力して、[Citrix Receiver]をインストールします。

CitrixReceiver.exe /includeSSON ENABLE\_SSON=Yes /silent

**5.** 必要に応じてグループ ポリシー設定を構成します。

## **リモート デスクトップ接続**

[リモート デスクトップ接続]を使用して、Microsoft®リモート デスクトップ プロトコル(RDP)接続を 確立できます。

リモート デスクトップ接続を開くには、以下の操作を行います。

**▲ [スタート]**→**[すべてのプログラム]**→**[アクセサリ]**→**[リモート デスクトップ接続]**の順に選択し ます。

**注記:**Windows Server を使用する場合は、ターミナル サービス クライアント アクセス ライセンス (TSCAL)サーバーもネットワーク上に存在する必要があります。クライアント アクセス ライセンス (CAL)によって、クライアントは Windows Server が提供するサービスの利用を許可されます。サー バーは 90 日間有効の一時的なライセンスをデバイス単位で提供します。その期間を超えた場合は、 TSCAL を購入して TSCAL サーバーにインストールする必要があります。一時的または恒久的なライセ ンスがなければ、クライアントは接続できません。

## **VMware Horizon View クライアント**

[VMware Horizon® View™]は、エンドポイント デバイスと Horizon View 仮想デスクトップおよびアプリ との間の接続を確立するソフトウェアです。

<span id="page-13-0"></span>[VMware Horizon View クライアント]を開くには、以下の操作を行います。

- **▲ [スタート]**→**[すべてのプログラム]**→ **[VMware]**→**[VMware Horizon View クライアント]**の順に選択 します。
- **注記:**一部の HP Thin Client では、[VMware Horizon View クライアント]がプリインストールされていな いことがあります。VMware Horizon View クライアントをインストールするには、**[スタート]**→**[すべて のプログラム]**→ **[Run VMware Horizon View Client Setup]**(VMware Horizon View Client セットアップの実 行)の順に選択してから、画面の説明に沿って操作します。インストールの実行前に書き込みフィル ターを無効にし、インストールの完了後に書き込みフィルターを有効にするようにしてください。

## **HP RGS Receiver(一部の Thin Client のみ)**

HP Remote Graphics ソフトウェア(RGS)は、ワークステーション導入のセキュリティ、パフォーマン ス、モビリティ、およびコラボレーションを強化します。RGS により、低電力のデスクトップ、ノー トブック、またはシン クライアントを使用して強力なワークステーションにリモート接続し、どのよ うな場所からでもワークステーション上のハイエンド グラフィック パワーが必要なアプリケーショ ンを使用できます。

プログラムはリモート ワークステーションで実行され、そのグラフィックス リソースを最大限に活用 します。リモート ワークステーションのデスクトップは、デジタル画像、テキスト、およびフレーム レートの高いビデオ アプリケーション用に特別に設計された、先進の画像圧縮技術によって、標準の ネットワーク経由でローカル コンピューターに送信されます。

RGS Receiver を使用すると、RGS Sender によって転送されるリモート デスクトップにアクセスできま す。RGS Receiver を開くには、以下の操作を行います。

- **▲ [スタート]**→**[すべてのプログラム]**→**[Hewlett-Packard]**→**[HP Remote Graphics Software]**→**[HP RGS Receiver]**の順に選択します。
- **注記:**一部の Thin Client では、上記のパスの[Hewlett-Packard]フォルダーが、代わりに**[HP]**になっ ていることがあります。
- **注記:**RSG Receiver がプリインストールされていない HP Thin Client もあります。RGS Receiver をインス トールするには、**[スタート]**→**[すべてのプログラム]**→**[Install HP Remote Graphics Receiver**(**]** HP Remote Graphics Receiver のインストール)を選択します。インストールの実行前に書き込みフィルターを無 効にし、インストールの完了後に書き込みフィルターを有効にするようにしてください。

詳しくは、[http://jp.ext.hp.com/workstations/remote\\_graphics/](http://jp.ext.hp.com/workstations/remote_graphics/) にアクセスして、RGS のユーザー ガイド を参照してください。

## **HP TeemTalk(アドオン、一部の Thin Client のみ)**

HP TeemTalk は、Telnet プロトコルを使用してレガシー プラットフォームとの通信を可能にするター ミナル エミュレーション ソフトウェアです。

HP TeemTalk を開くには、以下の操作を行います。

**▲ [スタート]**→**[すべてのプログラム]**→**[Hewlett-Packard]**→**[HP TeemTalk Emulator]**(HP TeemTalk エ ミュレーター)→**[Configure Session]**(セッションの設定)の順に選択します。

詳しくは、HP TeemTalk のユーザー ガイドを参照してください。

# <span id="page-14-0"></span>**5 管理アプリ**

**注記:**HP Thin Client のイメージ バージョンによっては一部のアプリがプリインストールされていない こともあります。アプリがプリインストールされていない場合は、12 [ページの「ソフトウェアのダ](#page-17-0) [ウンロードの確認」](#page-17-0)を参照してください。

### **HP Device Manager**

[HP Device Manager](HPDM)は、HP Thin Client 用の一元化されたサーバーベースの管理機能を提供し ます。クライアント側のコンポーネントは[HPDM Agent]です。

[HP Device Management Agent]を開くには、以下の操作を行います。

**▲** [コントロール パネル]で、**[HP Device Management Agent]**を選択します。

詳しくは、『HP Device Manager 管理者ガイド』を参照してください。

### **HP Easy Shell**

[HP Easy Shell]では、Windows オペレーティング システム ベースの HP Thin Client をキオスク スタイル で展開するために、接続、Web サイト、およびアプリを構成できます。また、エンド ユーザーに表示 されるキオスク インターフェイスをカスタマイズしたり、コントロール パネルの特定の設定へのユー ザー アクセスを有効または無効にしたりすることもできます。[HP Device Manager](HPDM)を使用し て、構成済みの環境を複数の Thin Client に展開できます。

[HP Easy Shell](エンド ユーザーまたは管理者テスト用のキオスク インターフェイス)を開くには、 以下の操作を行います。

**▲ [スタート]**→**[HP]**→**[HP Easy Shell]**の順に選択します。

[HP Easy Shell Configuration] (管理者用の構成アプリ) を開くには、以下の操作を行います。

▲ [コントロール パネル]で、【**HP Easy Shell Configuration**】を選択します。

詳しくは、『HP Easy Shell 管理者ガイド』を参照してください。

### **HP Function Key Filter(Mobile Thin Client のみ)**

[HP Function Key Filter]により、Fn + F5 および Fn + F6 を使用して、リモート セッション接続中に ディスプレイの輝度を変更できます。

## **HP Hotkey Filter(アドオンのみ)**

[HP Hotkey Filter]は、ローカルの Windows インスタンスに影響を与えることなく、リモート デスク トップ セッションをロックおよびロック解除できるセキュリティ ツールです。Thin Client の展開に あたって、多くの場合、ローカルの Windows デスクトップおよび Windows ファイル システムへのア クセスは必要はなく、むしろ望ましくないこともあります。

詳しくは、『HP Hotkey Filter 管理者ガイド』を参照してください。

## <span id="page-15-0"></span>**HP Logon Manager**

特定のユーザー アカウントに自動的にログオンするように Thin Client を設定するには、以下の操作を 行います。

- **1.** [コントロール パネル]で、**[HP Logon Manager]**(HP ログオン マネージャー)を選択します。
- 2. [Windows Logon Configuration] (Windows ログオン設定) ダイアログで、[Enable Autologon] (自動 ログオンを有効にする)ボックスにチェックを入れ、アカウントの資格情報およびドメイン名を 入力して、**[OK]**を選択します。
- **ヒント:**自動ログオンが有効なときに別のユーザーまたは管理者としてログオンするには、現在のア カウントをログオフして Windows ログオン画面に戻ります。

#### **HP RAM Disk Manager**

[HP RAM Disk Manager]では、RAM ドライブ(Z:)のサイズを設定できます。

[HP RAM Disk Manager]を開くには、以下の操作を行います。

**▲** [コントロール パネル]で、**[HP RAM Disk Manager]**を選択します。

### **HP ThinUpdate**

[HP ThinUpdate]を使用すると、HP からアプリおよびオペレーティング システム イメージをダウン ロードしたり、HP Thin Client イメージをキャプチャしたり、イメージおよびアドオンの展開のために ブート可能な USB フラッシュ ドライブを使用したりできます。

[HP ThinUpdate]を開くには、以下の操作を行います。

**▲ [スタート]**→**[HP]**→**[HP ThinUpdate]**の順に選択します。

または

[コントロール パネル]で、**[HP ThinUpdate]**を選択します。

[HP ThinUpdate]を使用してどのアプリをダウンロードできるかについて詳しくは、12 [ページの](#page-17-0) [「ソフトウェアのダウンロードの確認」](#page-17-0)を参照してください。

[HP ThinUpdate]の使用方法について詳しくは、HP ThinUpdate の管理者ガイドを参照してくださ い。

### **HP USB Port Manager**

[HP USB Port Manager]では、Thin Client への USB デバイスアクセスを管理できます。すべての USB デバ イスをブロックする、特定の USB デバイスのみを許可する、USB 大容量記憶装置に読み取り専用アク セスを設定する、などの機能が含まれています。

[HP USB Port Manager]を使用するには、以下の操作を行います。

**▲** [コントロール パネル]で、**[HP USB Port Manager]**をクリックします。

詳しくは、[HP USB Port Manager]の管理者ガイドを参照してください。

## <span id="page-16-0"></span>**HP Velocity**

[HP Velocity]は、アプリケーション トラフィックの通信に使用される IP ベース ネットワークでのパ ケット損失を低減することにより、リアルタイム ネットワーク アプリケーションの応答性能を劇的に 向上させる QoS(Quality of Service)システムです。[HP Velocity]のクライアントサイド コンポーネン トは、HP Thin Client にプリインストールされ、サーバーサイドのコンポーネントと連携して動作しま す。

詳しくは、[HP Velocity]の管理者ガイドを参照してください。

## **HP Write Filter Configuration**

新しい Thin Client には、このアプリの代わりに[HP Write Manager]が含まれています。詳しくは、[HP Write Manager]の管理者ガイドを参照してください。

古い Thin Client をお使いの場合は、14 ページの「エンハンスド ライト [フィルターおよびファイル](#page-19-0) ベース ライト [フィルター」](#page-19-0)を参照してください。

### **HP Write Manager**

[HP Write Manager]は、書き込みをオーバーレイにリダイレクトしてキャッシュすることで Thin Client のフラッシュ ドライブのコンテンツを保護して消耗を抑えます。

詳しくは、[HP Write Manager]の管理者ガイドを参照してください。

### **Microsoft System Center 2012 Configuration Manager**

[Microsoft System Center 2012 Configuration Manager]は、アプリ展開、デスクトップ仮想化、デバイス 管理、およびセキュリティに関する主要な管理機能を提供します。

[Microsoft System Center Configuration Manager]クライアントを設定するには、以下の操作を行います。

 $\left[ \text{ } \Box \text{ } \right\rangle$ トロール パネル]で、【Configuration Manager】を選択します。

詳しくは、ホワイトペーパー『Using System Center 2012 R2 Configuration Manager SP1 to Manage Windows-based HP Thin Clients』を参照してください。

# <span id="page-17-0"></span>**6 ソフトウェアのダウンロードの確認**

以下の表を使用して、更新または復元に利用できるオペレーティング システムのイメージ、アプリ、 ドライバー、および他のダウンロードを確認できます。

**注記:**ダウンロード場所が <http://www.hp.com/jp/support/> の場合は、Thin Client モデルを検索し、その モデル用のサポート ページの**[ソフトウェアとドライバー]**セクションを参照してください。

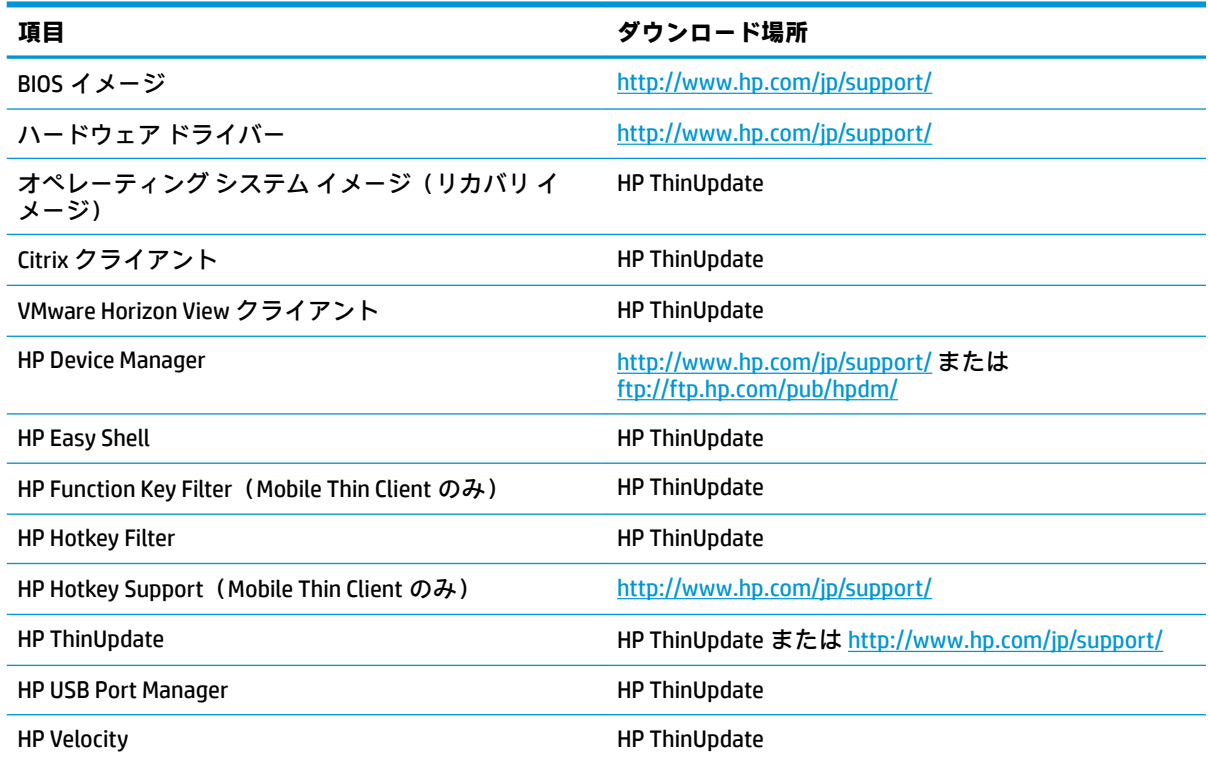

[Microsoft System Center Configuration Manager]クライアントは HP Thin Client にプリインストールされ ており、HP からダウンロードできません。[Microsoft System Center Configuration Manager]クライアン トの入手方法について詳しくは、<http://www.microsoft.com/> を参照してください。

以下のコントロール パネル ツールは HP Thin Client にプリインストールされており、個別にダウン ロードできません。

- **HP Logon Manager**
- HP RAM Disk Manager

# <span id="page-18-0"></span>**7 その他の情報の参照先**

以下の表で、その他の情報の参照先について説明します。

**注記:**この表に示す Web サイトの情報は英語版のみである可能性があります。

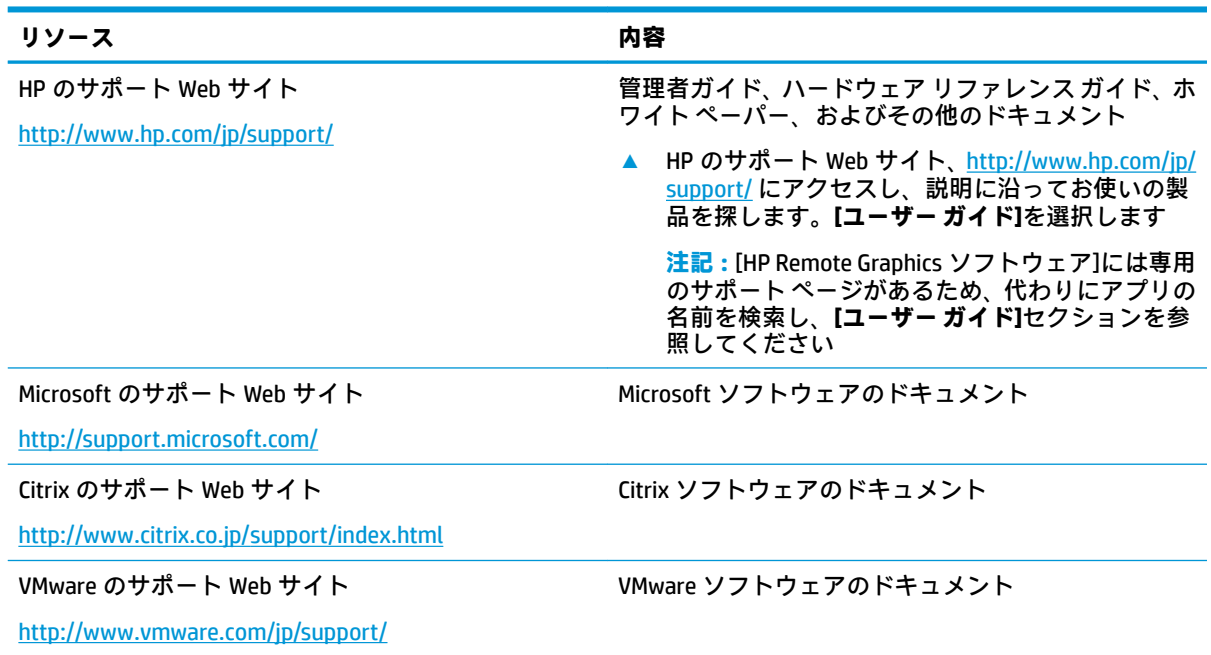

# <span id="page-19-0"></span>**A エンハンスド ライト フィルターおよび ファイル ベース ライト フィルター**

**重要:**お使いの Thin Client に[HP Write Manager]が搭載されている場合は、[HP Write Manager]の管理者 ガイドの説明を参照してください。この付録の説明は、[HP Write Manager]が搭載されていない Thin Client にのみ適用されます。

書き込みフィルターは、書き込みをオーバーレイにリダイレクトしてキャッシュすることで Thin Client のフラッシュ ドライブのコンテンツを保護して消耗を抑えます。オーバーレイとは、保護され たボリューム(フラッシュ ドライブ)への変更を追跡する RAM 内の仮想ストレージ領域のことです。 引き続きフラッシュ ドライブに書き込まれるように見えるため、Windows のユーザー エクスペリエン スに影響はありません。システムが再起動すると、オーバーレイ キャッシュが消去され、前回のシス テム起動以降に行われたすべての変更が恒久的に失われます。恒久的なシステム設定を行う必要が ある場合、管理者はシステムの再起動の前にオーバーレイ キャッシュに格納される変更をコミット (保護されたボリュームにライト スルーすることで持続する)できます。

**注記:**オーバーレイ キャッシュはシステムの再起動でのみ消去されるため、ユーザーはキャッシュ情 報を失わずにログアウトしたりユーザー アカウントを切り替えたりできます。

以下のどちらかの書き込みフィルターを選択できます。

- **エンハンスド ライト フィルター(EWF)**:EWF では、オーバーレイ キャッシュ全体を 1 つのコマ ンドでコミットできます。ただし、ファイルごとに管理できないため、ファイルを個別にコミッ トしたり、ファイルを基本ボリュームから以前の状態に復元したり(システムを再起動すること によってオーバーレイ キャッシュ全体を消去する場合を除く)、ファイルを保護から除外したり できません。
- **注記:**EWF は、初期設定で有効になっています。EWF コミット コマンドでは、システムの再起 動が必要です。
- **ファイル ベース ライト フィルター(FBWF)**:FBWF ではファイルごとに管理できるため、ファイ ルをすぐに(システムを再起動しないで)個別にコミットしたり、変更内容を破棄することに よってファイルを基本ボリュームから以前の状態に復元したりできます。ファイルを保護から 除外することもできます。すると、それらへの変更がフラッシュ ドライブに常に直接書き込まれ ます。ただし、FBWF オーバーレイ キャッシュ全体を 1 つのコマンドでコミットすることはでき ません。
- **注記:**ファイルがコミットされた後や FBWF オーバーレイ キャッシュが消去された後にファイル を復元することはできません。除外一覧に何らかの変更を行った場合、システムの再起動が必要 です。

<span id="page-20-0"></span>**注意:**以下のことを強くおすすめします。

- 書き込みフィルターは、標準的な方法で Thin Client を使用するときに、適切に使用するようにし てください。たとえば、書き込みフィルターはエンドユーザー(管理者以外)操作中は有効に し、システムに変更を加える必要がある管理者のみが一時的に無効にするようにします。変更が 完了したらすぐに有効に戻すことをおすすめします。
- Windows ページ ファイル機能は決して有効にしないでください。
- アクティブなシステムのログ記録、コール センターの通話と動画の記録、工業用ログ記録など、 頻繁な書き込みが必要な使用方法では、サーバーに書き込むように Thin Client を構成します。 ローカルでの書き込みが必要な場合は、オーバーレイ キャッシュに書き込みます。オーバーレイ キャッシュをコミットしたり、可能な場合にオーバーレイ キャッシュからサーバーにデータを記 録したりするときの適切な間隔については、HP にお問い合わせください。

標準的ではない方法で書き込みフィルターを使用する必要がある場合は、HP にお問い合わせになり、 Thin Client が正しく構成されていることを確認してください。

## **EWF および FBWF の管理の概要**

EWF および FBWF を管理するために使用できるツールは、通知アイコン、[コントロール パネル]内の アプリ、およびコマンド ライン ツールの 3 つがあります。一部のコマンドはどのツールでも実行でき ますが、コマンドによっては 1 つまたは 2 つのツールでしか使用できないこともあります。

#### **通知アイコン**

EWF および FBWF の通知アイコンは、Windows の通知領域にあります。通知アイコンを右クリックし て目的のオプションを選択することによって、以下のコマンドを実行できます。

- **[Enable]**(有効にする):指定された書き込みフィルターを有効にします(システムの再起動が必 要)
- **[Disable]**(無効にする):指定された書き込みフィルターを無効にします(システムの再起動が 必要)
- **[Commit]**(コミット)(EWF のみ):オーバーレイ キャッシュ全体をコミットします(システムの 再起動が必要)
- **[Clear Command]**:(コマンドをクリア)以前設定されたブート コマンド([Enable]や[Disable]な ど)をクリアします

**注記:**通知アイコンによる単一ブート コマンドで、一方の書き込みフィルターを無効にして他方の書 き込みフィルターを有効にすることはできません。この操作を実行するには、[HP Write Filter Configuration]ツールまたはコマンド ラインを使用してください。

<span id="page-21-0"></span>以下の表に、EWF および FBWF 用の通知アイコンに表示される状態を示します。

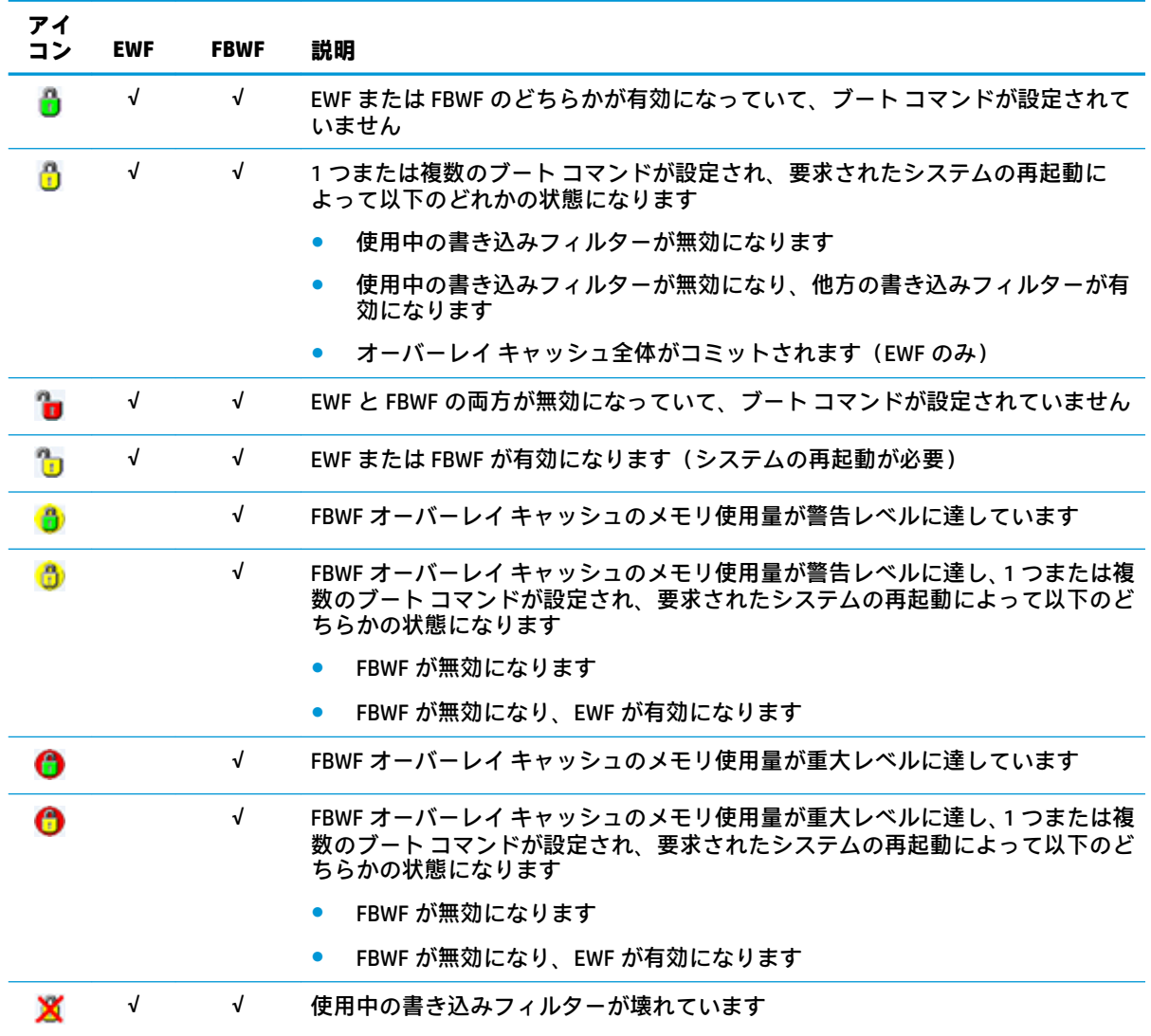

#### **HP Write Filter Configuration**

[HP Write Filter Configuration]は、EWF および FBWF を管理するための GUI ベースのツールです。この ツールを開くには、以下の操作を行います。

**▲** 通知アイコンをダブルクリックします。

または

[コントロール パネル]で、**[HP Write Filter Configuration]**(HP 書き込みフィルター設定)を選択し ます。

このツールで実行できる、EWF と FBWF の両方に共通のタスクは、以下のとおりです。

- 書き込みフィルターを無効または有効にする(システムの再起動が必要)
- 現在の書き込みフィルターおよびオーバーレイ キャッシュに関する情報を表示する

<span id="page-22-0"></span>このツールで実行できる、EWF にのみ該当するタスクは、以下のとおりです。

- オーバーレイ キャッシュ全体をコミットする(システムの再起動が必要)
- ブート コマンドをクリアする

このツールで実行できる、FBWF にのみ該当するタスクは、以下のとおりです。

- 個々のファイルをすばやくコミットまたは復元する
- 除外一覧を編集してファイルやフォルダーを追加または削除する(システムの再起動が必要)
- オーバーレイ キャッシュしきい値を設定する(システムの再起動が必要)
- 警告または重大メッセージが表示されるキャッシュ使用量の割合を設定する
- 重大な状態に達したときにシステムが自動的に再起動するまでの遅延を設定する

**注記:**FBWF ブート コマンドは通知アイコンを使用してクリアできます。

#### **コマンド ライン ツール**

EWF および FBWF ごとにコマンド ライン ツールがあります。以下の表では、共通するコマンドを示し ます。

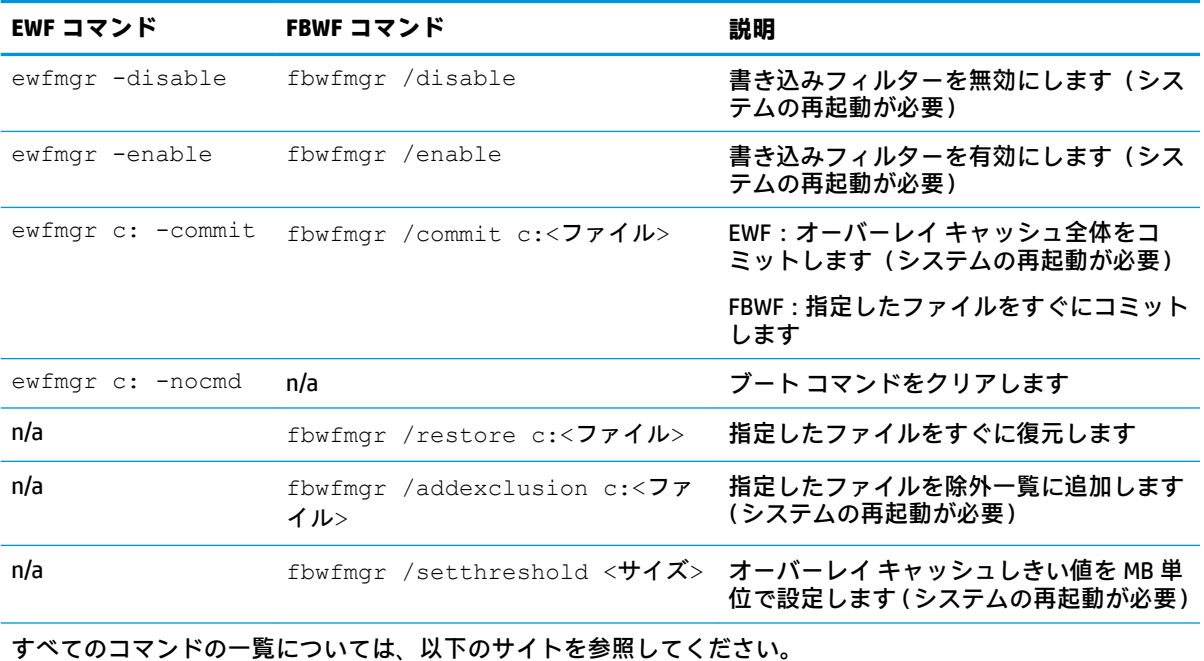

▲ EWF:http://msdn.microsoft.com/en-US/library/ff794092(v=winembedded.60).aspx (英語サイト)

FBWF:http://msdn.microsoft.com/en-US/library/ff794500(v=winembedded.60).aspx (英語サイト)

## <span id="page-23-0"></span>**恒久的なシステム設定**

以下の表で、恒久的にシステム設定を行うために使用できる方法について説明します。

**注意:**ほとんどの状況で方法 1 を使用することを強くおすすめします。

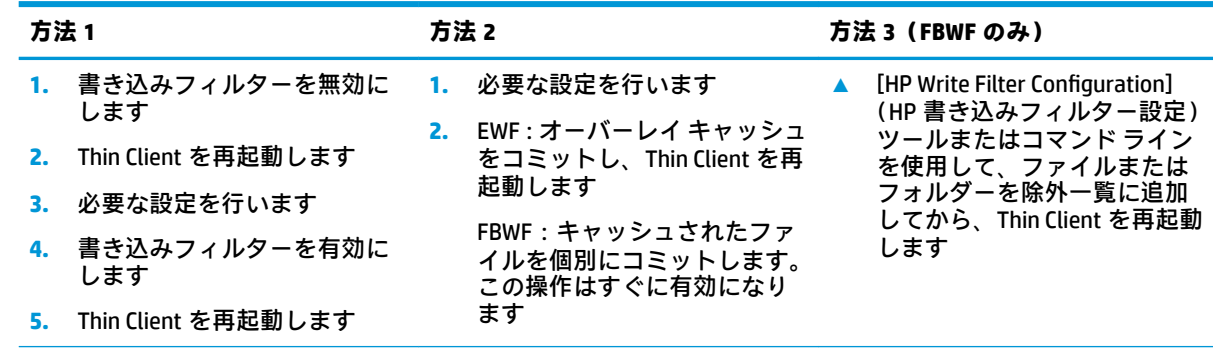

これらの各タスクの実行について詳しくは、以下のセクションを参照してください。

- 18ページの書き込みフィルターの無効化または有効化
- 19ページのフラッシュ [ドライブへの変更のコミット](#page-24-0)
- 19 ページのファイルおよびフォルダーの除外一覧への追加 (FBWF のみ)

#### **書き込みフィルターの無効化または有効化**

以下の表に、書き込みフィルターを無効または有効にするときに使用できる方法を示します。

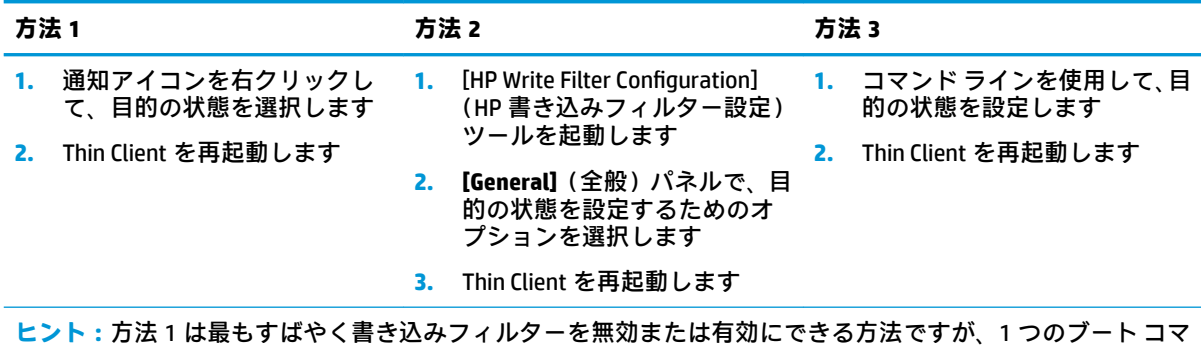

ンドで EWF および FBWF を切り替えることができるのは方法 2 および 3 のみです。

### <span id="page-24-0"></span>**フラッシュ ドライブへの変更のコミット**

以下の表に、フラッシュ ドライブへの変更をコミットするために使用できる方法を示します。

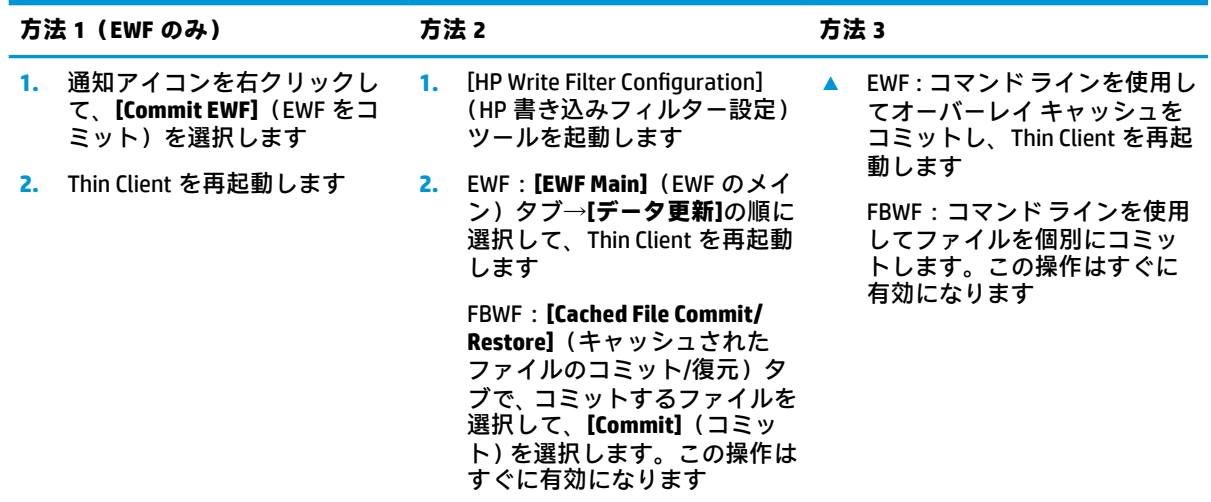

### **ファイルおよびフォルダーの除外一覧への追加(FBWF のみ)**

以下の表で、ファイルおよびフォルダーを除外一覧に追加するために使用できる方法を説明します。

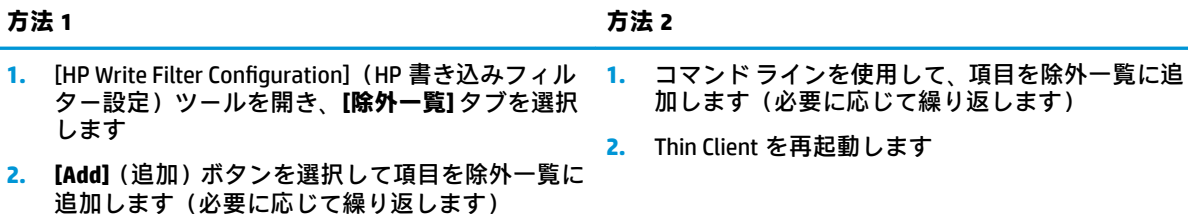

**3.** Thin Client を再起動します

**注意:**除外一覧内の項目への変更はフラッシュ ドライブに常に直接書き込まれるため、除外一覧は最小限に抑 えるようにしてください。

<del>注記</del>:除外一覧から項目を削除するには、[HP Write Filter Configuration]ツールまたはコマンド ライン オプショ ンのどちらかを使用できます(システムの再起動が必要です)。

以下の表に、[HP Write Filter Configuration]ツールの除外一覧に使用されるアイコンを示します。

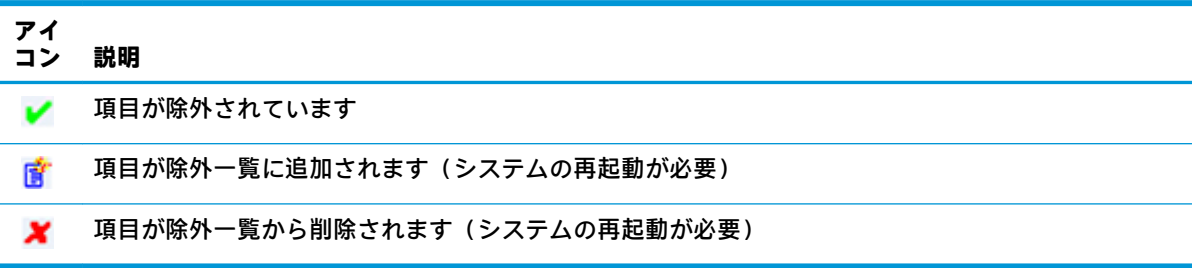

## <span id="page-25-0"></span>**ブート コマンドのクリア**

以下の表に、ブート コマンド([Enable]や[Disable]など)をクリアするために使用できる方法を示しま す。

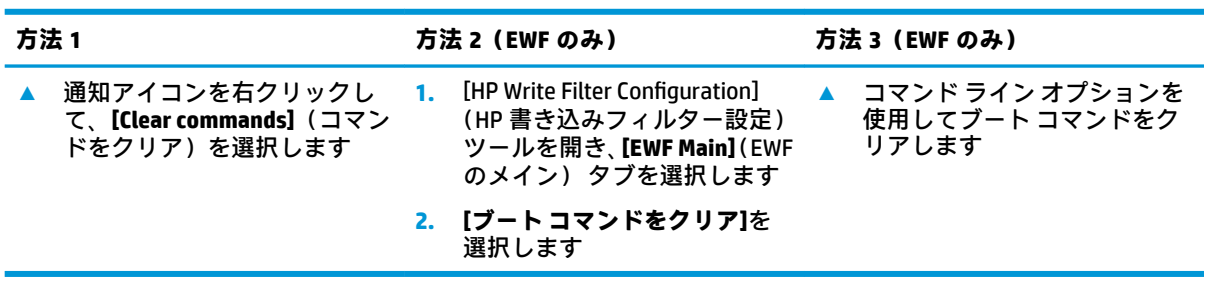

## **以前の状態へのファイルの復元(FBWF のみ)**

以下の表に、ファイルを基本ボリュームから以前の状態に復元するために使用できる方法を示しま す。

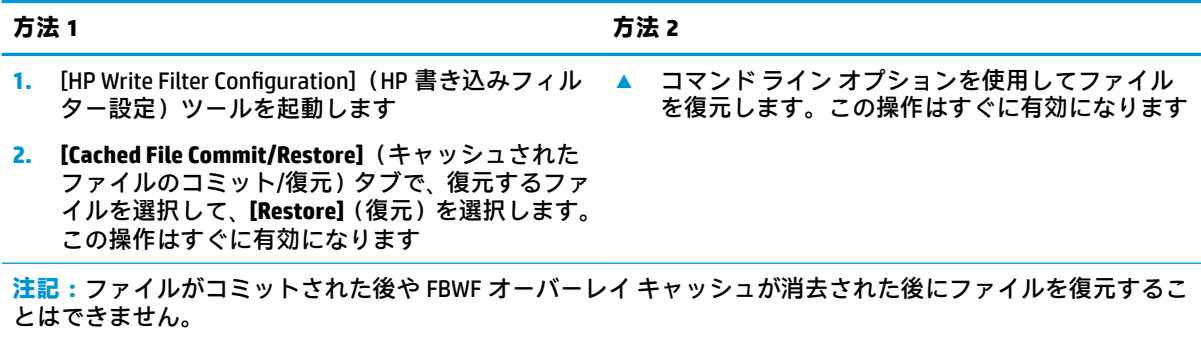

# <span id="page-26-0"></span>**索引**

#### **C**

Citrix Receiver [7](#page-12-0) C ドライブ [2](#page-7-0)

#### **H**

HP Device Manager [9](#page-14-0) HP Easy Shell [9](#page-14-0) HP Function Key Filter [9](#page-14-0) HP Hotkey Filter [9](#page-14-0) HP Logon Manager [10](#page-15-0) HP RAM Disk Manager [10](#page-15-0) HP Remote Graphics ソフトウェ ア [8](#page-13-0) HP TeemTalk [8](#page-13-0) HP ThinUpdate [10](#page-15-0) アプリのダウンロード [12](#page-17-0) HP USB Port Manager [10](#page-15-0) HP Velocity [11](#page-16-0) HP Write Filter Configuration [11](#page-16-0)

#### **M**

Microsoft RDP [7](#page-12-0) Microsoft System Center Configuration Manager [11](#page-16-0)

#### **S**

SCCM →「Microsoft System Center Con iquration Manager」を参照

#### **V**

VMware Horizon View [7](#page-12-0)

#### **Z**

Z ドライブ [2](#page-7-0)

#### **あ**

アプリ RAM ドライブにキャッシュする ための構成 [6](#page-11-0) インストール [5](#page-10-0)

#### **え**

エンハンスド ライト フィルター →「書き込みフィルター」を参照

#### **か**

書き込みフィルター HP Write Filter Configuration [16](#page-21-0) 概要 [14](#page-19-0) 管理 [15](#page-20-0) 恒久的なシステム設定 [18](#page-23-0) コマンド ライン ツール [17](#page-22-0) 除外一覧(FBWF) [19](#page-24-0) 通知アイコン [15](#page-20-0) ブートコマンド、クリア [20](#page-25-0) フラッシュ ドライブへの変更 のコミット [19](#page-24-0) 無効化 [18](#page-23-0) 有効化 [18](#page-23-0) 管理ツール [9](#page-14-0)

#### **こ**

コントロール パネル、使用 [1](#page-6-0)

#### **し**

システムの日付および時刻 [5](#page-10-0)

#### **ふ**

ファイル ベース ライト フィル ター →「書き込みフィルター」 を参照

#### **む** 無線、無効化 [5](#page-10-0)

**ゆ** ユーザー アカウント 管理 [4](#page-9-0) 初期設定 [1](#page-6-0)

### **り**

リモート デスクトップ ソフトウェ ア [7](#page-12-0)

**ろ** ローカル ドライブ [2](#page-7-0) ログオン 管理者 [1](#page-6-0) 自動 [10](#page-15-0)

#### 手動 [1](#page-6-0) ユーザー [1](#page-6-0)